# DIMABEL – IMPORTADOR CASUAL (IDA3/IC09) KITSOFIA

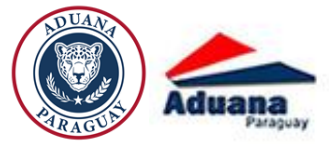

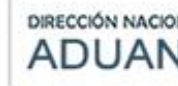

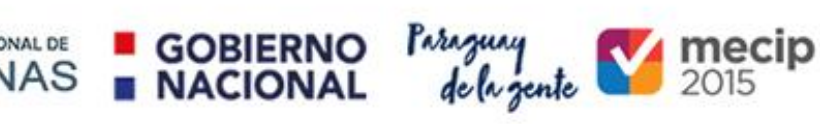

# <span id="page-1-0"></span>**CONTENIDO**

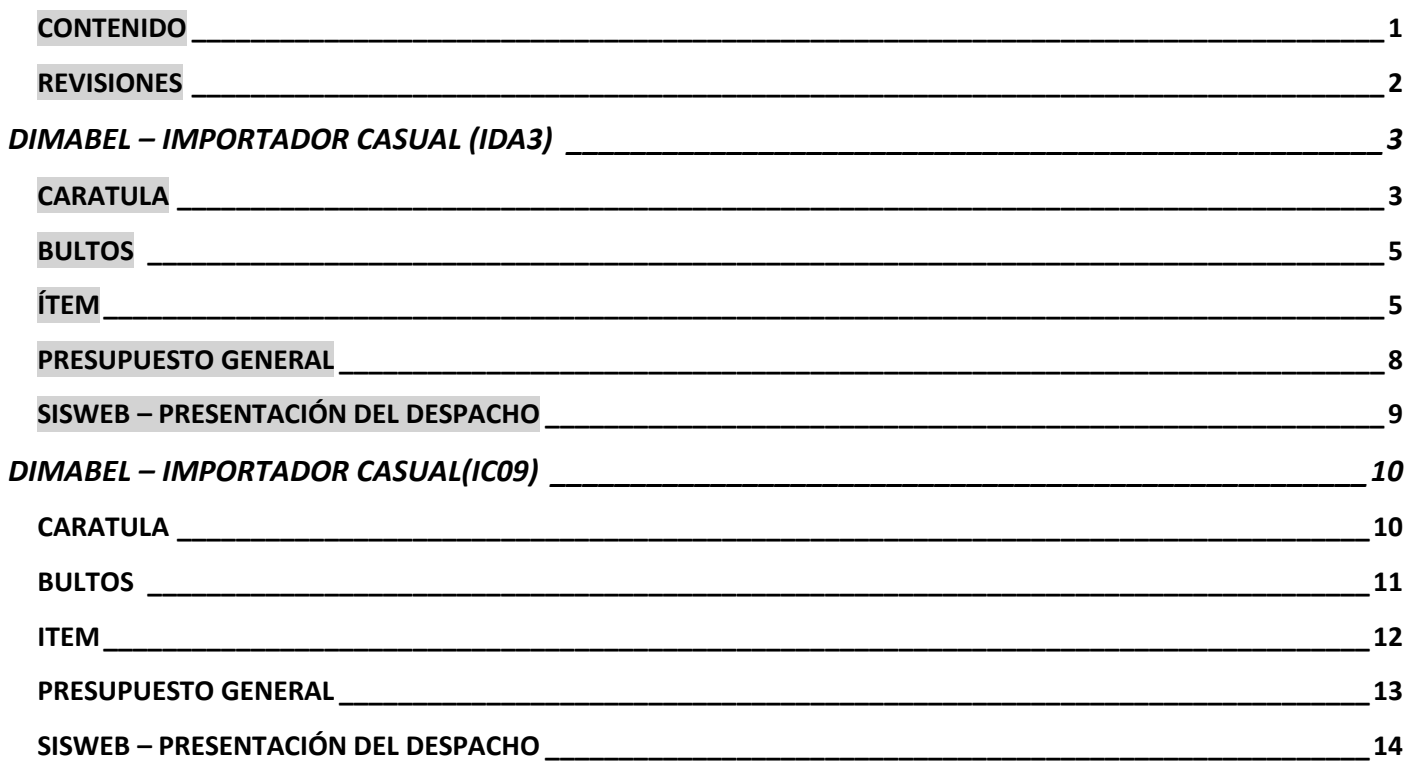

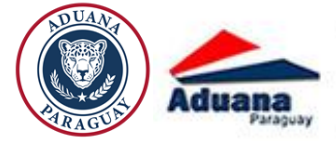

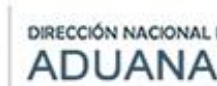

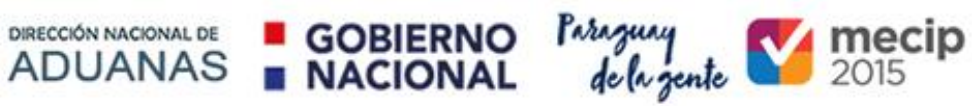

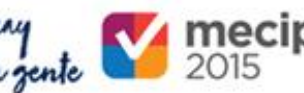

### <span id="page-2-0"></span>**REVISIONES**

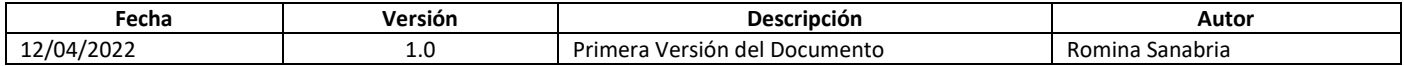

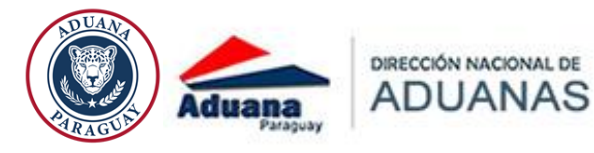

DIMABEL – IMPORTADOR CASUAL (IDA3)

**GOBIERNO** 

**NACIONAL** 

Paraguay<br>de la gente

 $\frac{\text{mccip}}{2015}$ 

### <span id="page-3-1"></span><span id="page-3-0"></span>**CARATULA**

 Si la destinación seleccionada es IDA3, y el importador es OCASIONAL (casual), en el KIT solo se le habilita el depósito de DIMABEL

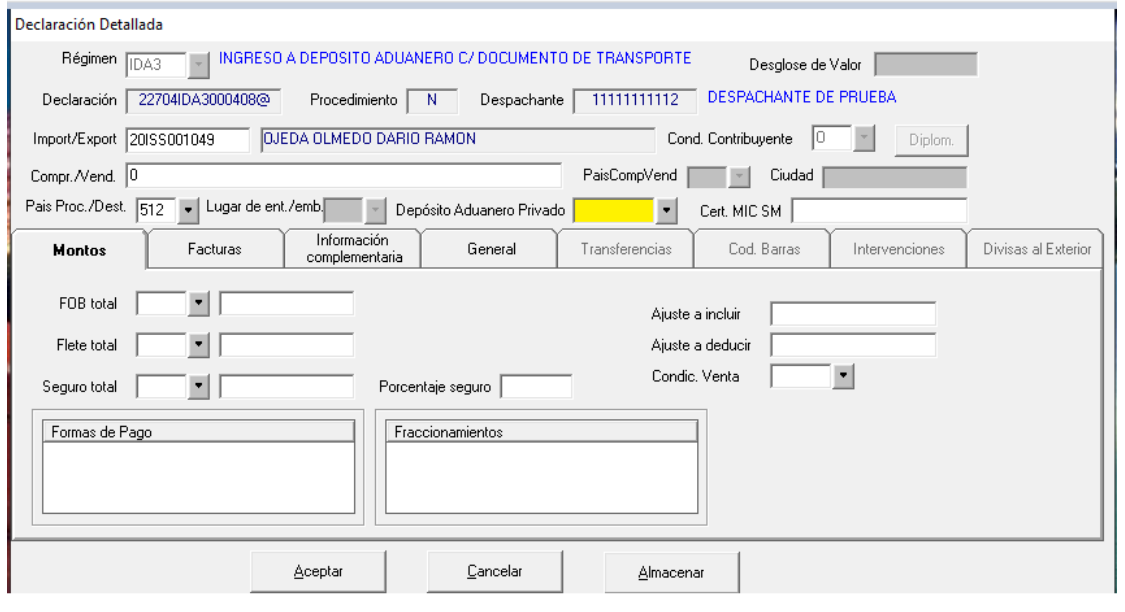

 En las pestañas de Facturas e Información Complementaria se ingresan los datos de manera habitual, como cualquier otro IDA3.

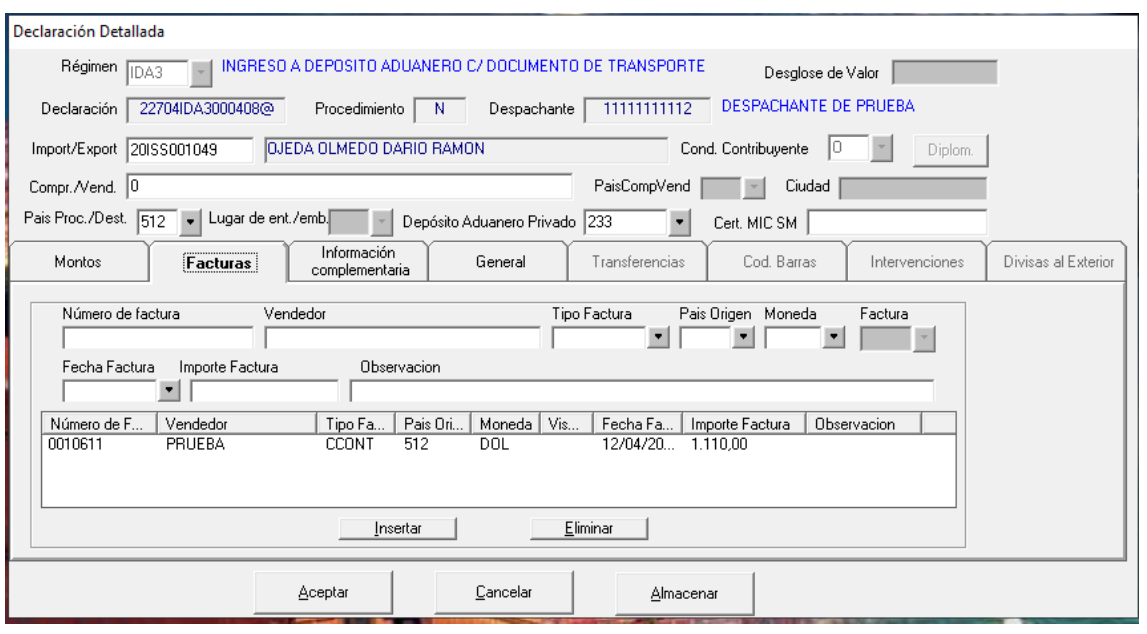

![](_page_4_Picture_0.jpeg)

![](_page_4_Picture_29.jpeg)

GOBIERNO Paraguay<br>NACIONAL delagente 2015

En la pestaña General se debe agregar un motivo y el plazo.

DIRECCIÓN NACIONAL DE **ADUANAS** 

![](_page_4_Picture_30.jpeg)

![](_page_5_Picture_0.jpeg)

<span id="page-5-0"></span>Ingresar el documento de transporte correspondiente al ruc de importador casual

![](_page_5_Picture_47.jpeg)

Paraguay<br>de la gente

 $\frac{\text{mccip}}{2015}$ 

### <span id="page-5-1"></span>ÍTEM

 Para el IDA3-DIMABEL solo se permite utilizar posiciones arancelarias correspondientes a las de armas y municiones Ŧ.

![](_page_5_Picture_48.jpeg)

![](_page_6_Picture_0.jpeg)

Una vez que se haya agregado la posición, se debe seleccionar la opción sufijos

![](_page_6_Picture_58.jpeg)

**GOBIERNO** 

**NACIONAL** 

Paraguay<br>de la gente

 $\frac{1}{2015}$ 

Agregar el número de CAS y luego seleccionar opción

![](_page_6_Picture_59.jpeg)

Ingresar el valor correspondiente del sufijo

![](_page_6_Picture_60.jpeg)

Seleccionar una de las opciones de sufijos

#### Selección de sufijos de valor

![](_page_6_Picture_61.jpeg)

![](_page_7_Picture_0.jpeg)

#### Seleccionar porcentaje de pureza

Selección de sufijos de valor

![](_page_7_Picture_40.jpeg)

### Agregar el valor de porcentaje y luego validar

![](_page_7_Picture_5.jpeg)

### Al presupuestar, se debe presentar documentos de autorización DIMABEL

![](_page_7_Picture_41.jpeg)

![](_page_8_Picture_0.jpeg)

<span id="page-8-0"></span>![](_page_8_Picture_1.jpeg)

Seleccionar la pestaña subcuenta y luego consultar

DIRECCIÓN NACIONAL DE **ADUANAS** 

![](_page_8_Picture_44.jpeg)

GOBIERNO Paraguay<br>NACIONAL delagente 2015

![](_page_8_Picture_45.jpeg)

Seleccionar la opción presupuestar Caratula, para la presentación de los documentos requeridos

![](_page_8_Picture_46.jpeg)

Oficializar el despacho y firmar digitalmente en KitApp.

![](_page_9_Picture_0.jpeg)

![](_page_9_Picture_1.jpeg)

# <span id="page-9-0"></span>SISWEB – PRESENTACIÓN DEL DESPACHO

- Presentar los documentos en Registro y continuar el circuito de desaduanamiento conforme al canal asignado.
- Presentar los eventos FOTO y ARCH para posteriormente realizar la salida de zona primaria

![](_page_9_Picture_38.jpeg)

#### Registrar Evento

![](_page_9_Picture_39.jpeg)

# DIMABEL – IMPORTADOR CASUAL(IC09)

DIRECCIÓN NACIONAL DE **ADUANAS**  GOBIERNO Pringuy<br>NACIONAL delagente

 $\frac{\text{mccip}}{2015}$ 

### <span id="page-10-1"></span><span id="page-10-0"></span>**CARATULA**

**Aduana** 

- Al seleccionar el régimen IC09 e ingresar el ruc del importador casual, el sistema muestra una pantalla donde se debe ingresar el despacho IDA3 que se quiere cancelar.
- Al seleccionar el botón Aceptar, el sistema recupera toda la información correspondiente al despacho IDA3 seleccionado. Solo se puede agregar la cantidad de pagos y luego no permite realizar ninguna modificación El despacho IC09, tendrá el mismo importador que el IDA3.

![](_page_10_Picture_62.jpeg)

![](_page_11_Picture_0.jpeg)

![](_page_11_Picture_1.jpeg)

![](_page_11_Picture_3.jpeg)

### <span id="page-11-0"></span>**BULTOS**

![](_page_11_Picture_25.jpeg)

![](_page_12_Picture_0.jpeg)

<span id="page-12-0"></span>![](_page_12_Picture_1.jpeg)

 El sistema solo habilita la opción de modificar, y al realizar el presupuesto se deben presentar los documentos correspondientes al DIMABEL

GOBIERNO Paraguay<br>NACIONAL delagente 2015

![](_page_12_Picture_34.jpeg)

#### Presupuesto ...

![](_page_12_Picture_35.jpeg)

![](_page_13_Picture_0.jpeg)

![](_page_13_Picture_1.jpeg)

![](_page_13_Picture_2.jpeg)

<span id="page-13-0"></span>![](_page_13_Picture_3.jpeg)

### Se debe ingresar la sub cuenta y el IVA despachante

![](_page_13_Picture_33.jpeg)

### Seleccionar Presupuesto Caratula y presentar los documentos que se requieren

Presupuesto General

![](_page_13_Picture_34.jpeg)

![](_page_14_Picture_0.jpeg)

![](_page_14_Picture_1.jpeg)

![](_page_14_Picture_2.jpeg)

Presupuesto ...

![](_page_14_Picture_39.jpeg)

Oficializar el despacho y firmar digitalmente en KitApp.

## <span id="page-14-0"></span>SISWEB – PRESENTACIÓN DEL DESPACHO

 Presentar los documentos en Registro y continuar el circuito de desaduanamiento conforme al canal asignado.